# **TortoiseMerge**

# **Piranti diff/merge untuk Windows**

# **Versi 1.6.16**

**Stefan Küng Lübbe Onken Simon Large**

# **TortoiseMerge: Piranti diff/merge untuk Windows: Versi 1.6.16**

oleh Stefan Küng, Lübbe Onken, dan Simon Large Terjemahan oleh: Zaenal Mutaquin, Thomas Edwin Santosa, Evan Allrich

Diterbitkan 2011/01/21 21:21:17 (r20750)

# Daftar Isi

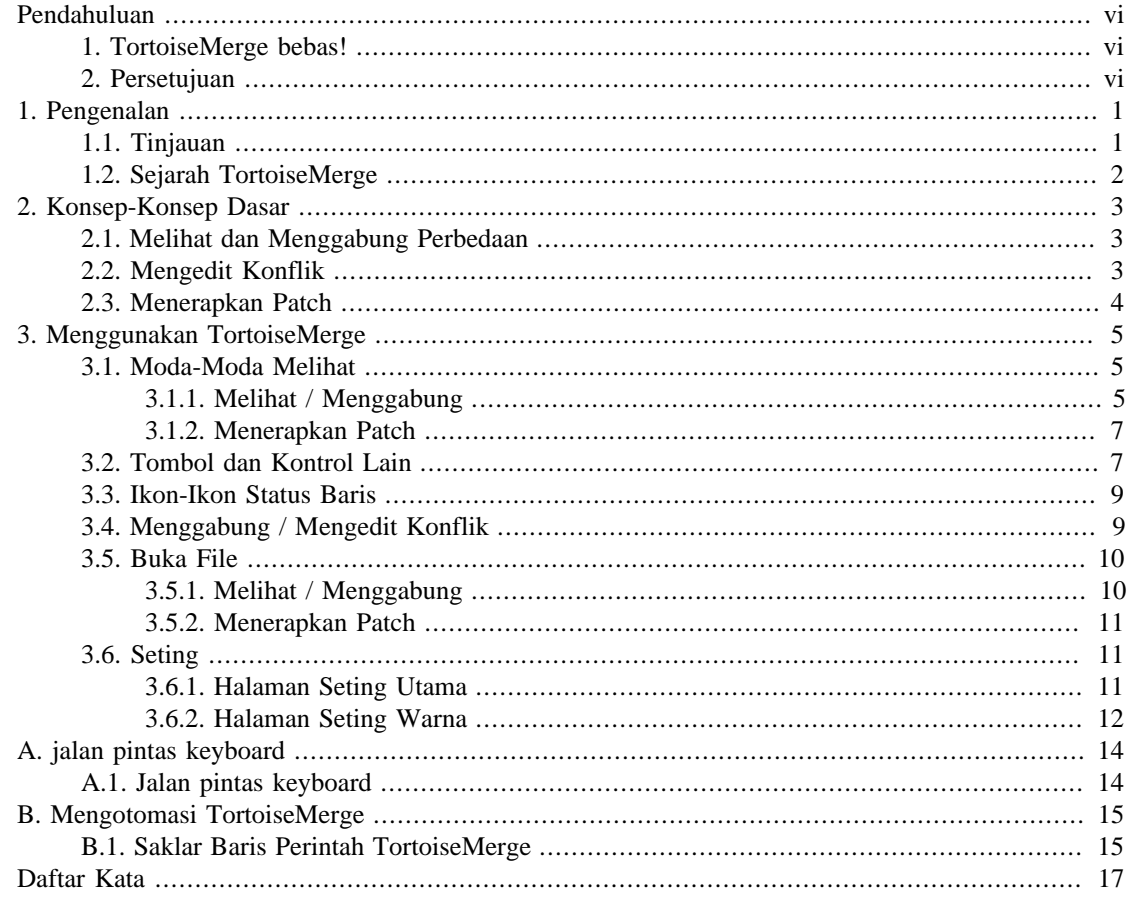

# **Daftar Gambar**

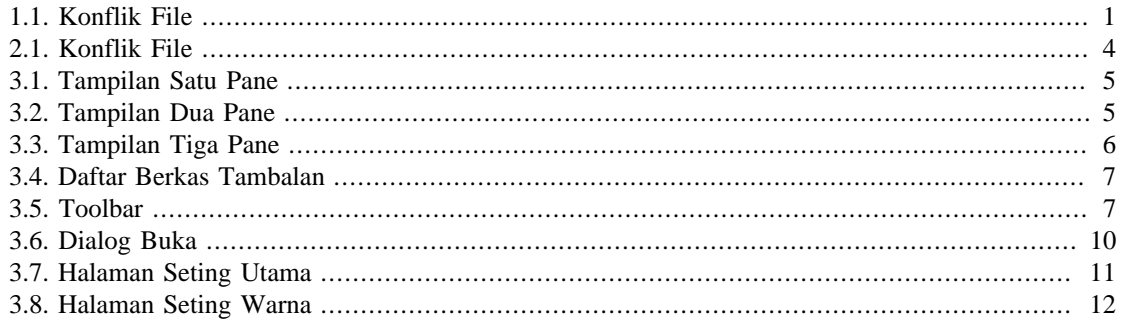

# **Daftar Tabel**

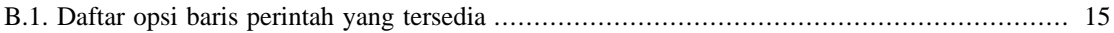

# **Pendahuluan**

<span id="page-5-0"></span>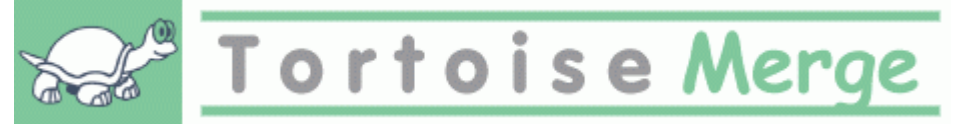

Ketika bekerja pada proyek, baik proyek sumber terbuka di mana beberapa orang mengulas kode Anda, atau proyek komersial di mana Anda menjual komponen dengan kode sumber Anda, disana akan ada orang dan kustomer yang menemukan bug atau ingin meningkatkan proyek Anda. Untuk melakukannya, mereka mengirimkan tambalan kepada Anda yang harus Anda tinjau dan putuskan apakah Anda akan menerapkannya.

TortoiseMerge membantu Anda dengan kedua tugas tersebut:

- Meninjau patches
- Menerapkan patches

<span id="page-5-1"></span>TortoiseMerge juga membantu Anda untuk mengurut file yang konflik yang bisa terjadi jika Anda bekerja dengan sistem kontrol sumber dan yang lain bekerja pada file yang sama dengan Anda.

# **1. TortoiseMerge bebas!**

TortoiseMerge adalah bebas. Anda tidak perlu membayarnya, Anda bisa menggunakannya dengan cara apapun yang Anda inginkan. Ini dikembangkan di bawah lisensi GP (GPL).

TortoiseMerge adalah proyek Sumber Terbuka. Ini berarti bahwa Anda mempunyai akses penuh ke kode sumber dari program ini. Anda bisa melihatnya pada pranala ini *[http://code.google.com/p/tortoisesvn/](http://code.google.com/p/tortoisesvn/source/browse/) [source/browse/](http://code.google.com/p/tortoisesvn/source/browse/)*. Anda akan diminta untuk memasukkan nama pengguna dan sandi lewat. Nama pengguna adalah guest, dan sandi lewat harus dibiarkan kosong. Versi paling baru (di mana saat ini kami sedang bekerja) ditempatkan di bawah /trunk/, dan versi rilis ditempatkan di bawah /tags/.

#### **Sumbang!**

Meskipun TortoiseSVN dan TortoiseMerge bebas, Anda bisa mendukung para pengembang dengan mengirimkan patch dan berperan aktif dalam pengembangan. Anda juga bisa membuat kami gembira selama jam tanpa akhir yang kami luangkan didepan komputer kami.

While working on TortoiseSVN we love to listen to music. And since we spend many hours on the project we need a *lot* of music. Therefore we have set up some wish-lists with our favourite music CDs and DVDs: *<http://tortoisesvn.tigris.org/donate.html>* Please also have a look at the list of people who contributed to the project by sending in patches or translations.

### <span id="page-5-2"></span>**2. Persetujuan**

Stefan Küng

atas kerja keras pada TortoiseMerge

Lübbe Onken

atas ikon-ikon yang indah, logo, pemburuan bug dan pemeliharaan dokumentasi

#### The Tigris Style project

atas beberapa gaya yang digunakan kembali dalam dokumentasi ini

#### Kontributor Kami

atas tambalan-tambalan, laporan bug dan ide baru, dan untuk menolong yang lain dengan menjawab pertanyaan pada milis kami.

#### Donatur Kami

atas banyaknya jam kesenangan dengan musik yang mereka kirimkan kepada kami

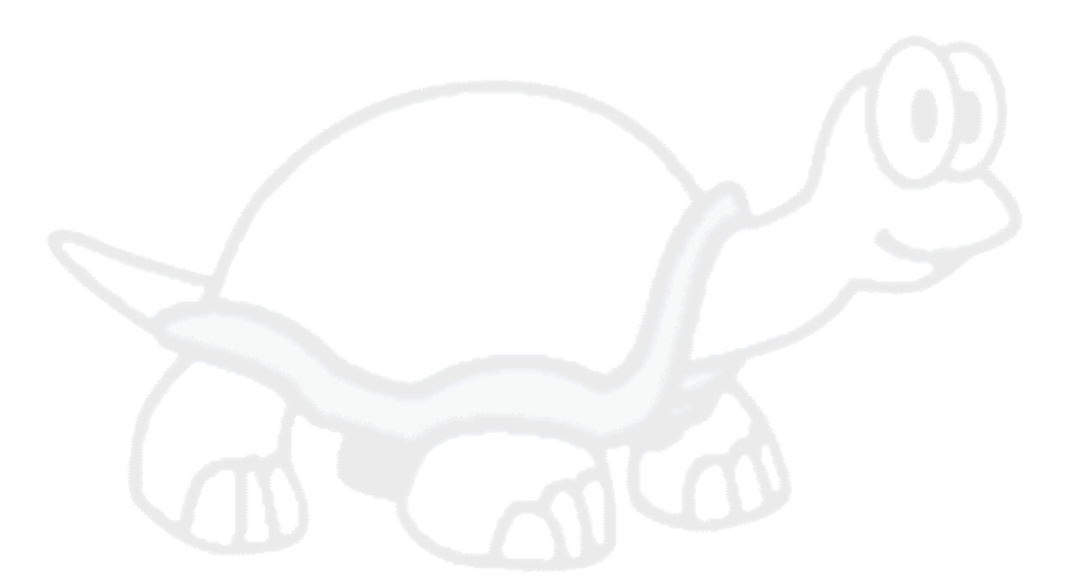

# <span id="page-7-0"></span>**Bab 1. Pengenalan**

# **1.1. Tinjauan**

<span id="page-7-1"></span>TortoiseMerge adalah aplikasi bebas/sumber-terbuka. Ia membolehkan Anda melihat perbedaan dalam file teks, menggabungkan perubahan itu dan bahkan meninjau dan menerapkan file unified diff, sering disebut *patches*.

Ketika bekerja pada file teks, contohnya file sumber dalam bahasa pemrograman favorit Anda, atau file html/xml untuk dokumentasi Anda atau website, Anda akan sering menghadapi situasi di mana Anda perlu membandingkan versi yang berbeda dari file-file tersebut. Kadang-kadang Anda mendapatkan versi berbeda dari orang lain, ada kalanya Anda hanya ingin melihat perubahan yang telah Anda buat.

Jika Anda bekerja dengan sistem kontrol versi (contohnya Subversion) maka Anda biasanya akan menghadapi *konflik* ketika Anda memutahirkan copy pekerjaan Anda. Ini terjadi jika orang lain mengubah bagian yang sama dari file yang sama yang Anda kerjakan. Maka Anda harus menyelesaikan konflik itu secara manual. Disinilah TortoiseMerge bisa membantu Anda.

Diagram berikut memperlihatkan kepada Anda hubungan antara file dalam keadaan konflik:

<span id="page-7-2"></span>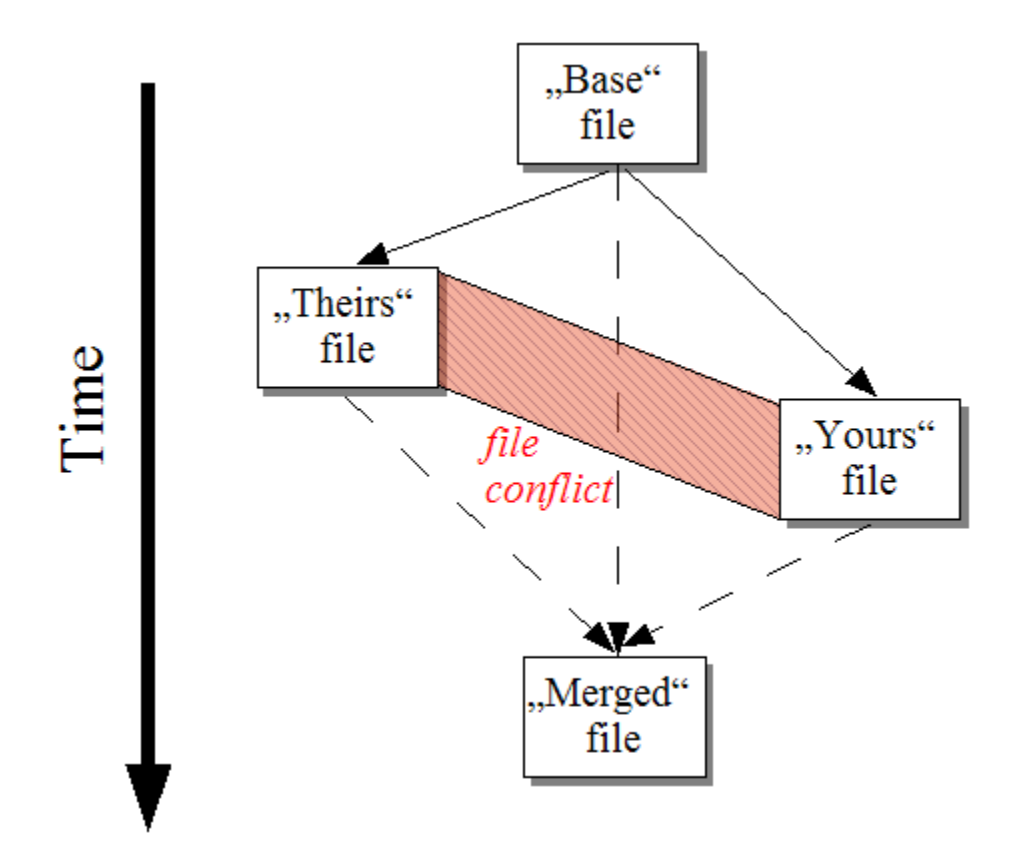

#### **Gambar 1.1. Konflik File**

Suatu konflik bisa juga terjadi jika Anda mencoba menerapkan sebuah berkas tambalan yang ketinggalan zaman. Dalam kasus-kasus tersebut, tanpa TortoiseMerge, Anda harus menanyakan seseorang di mana Anda mendapatkan berkas tambalan itu untuk versi saat ini atau mencoba menerapkan berkas tambalan itu secara manual.

Tetapi sekarang dengan TortoiseMerge ini tidak perlu lagi - setidaknya tidak jika Anda bekerja dengan sistem kontrol versi seperti Subversion. TortoiseMerge mengurai berkas tambalan untuk revisi/versi dari <span id="page-8-0"></span>tambalan yang dibuat untuk dan secara otomatis mencoba mengambil versi tertentu dari kontrol-sumber Anda. Kemudian menerapkan tambalan dan memungkinkan Anda meninjau kedua perubahan Anda pada berkas, dan milik mereka. Lalu Anda bisa memutuskan perubahan mana yang ingin Anda simpan.

# **1.2. Sejarah TortoiseMerge**

Ketika bekerja pada *[TortoiseSVN](http://tortoisesvn.tigris.org)* [[http://tortoisesvn.tigris.org\]](http://tortoisesvn.tigris.org) kami menemukan bahwa kapan saja pengguna mengirimkan patch untuk meningkatkan proyek atau hanya membetulkan bug, kami banyak bekerja hanya untuk menerapkan patch itu. Dan banyak waktu dari patch itu yang ketinggalan jaman dan tidak bisa diterapkan dengan piranti baris perintah patch *<http://unxutils.sourceforge.net/>* karena kami bekerja pada file-file itu dan kadang kala sudah mengubah file tersebut.

Ini juga alasa utama mengapa TortoiseSVN aslinya tidak mempunyai TortoiseSVN → Buat Patch diimplementasikan: kami lebih menyukai pengguna untuk mengirimkan kepada kami keseluruhan file karena dengan itu lebih mudah menerapkan patches.

Maka kami meluangkan banyak waktu, mencari internet untuk piranti GUI yang bisa menerapkan berkas-berkas tambalan, tetapi kami menemukan bahwa piranti demikian tidak ada. Singkat cerita, kami memutuskan bahwa jika tidak ada orang lain yang bisa menyediakan piranti itu, kami akan menulisnya sendiri. Itulah saat TortoiseMerge dilahirkan.

Karena TortoiseSVN sudah menggunakan pustaka Subversion, yang mempunyai mesin pembeda secara pabrikan, ini menjadi alami untuk menggunakan librari ini daripada GNU diff.

# <span id="page-9-0"></span>**Bab 2. Konsep-Konsep Dasar**

TortoiseMerge memiliki beberapa penggunaan:

- Melihat perbedaan di antara dua berkas dan menggabungkan perubahan-perubahan ke salah satu berkas, atau menghilangkan perubahan yang tidak diinginkan.
- Menyunting konflik di antara perubahan-perubahan lokal dan perubahan-perubahan dalam repositori Subversion setelah suatu update.
- <span id="page-9-1"></span>• Menerapkan berkas tambalan. Ini adalah salah satu alasan TortoiseMerge dibuat :)

# **2.1. Melihat dan Menggabung Perbedaan**

Pada moda ini, Anda dapat membandingkan dua berkas. Berkas di jendela kiri dianggap sebagai berkas asli (terkadang dirujuk sebagai *Mereka*, dan berkas di jendela kanan adalah berkas terubah (terkadang dirujuk sebagai *Saya*.

Anda dapat membuat perubahan sederhana berbasis baris pada file dalam pane kanan yang meliputi:

- Membatalkan baris-baris terubah kembali ke teks yang ditampilkan di jendela kiri.
- Menggunakan kombinasi kedua blok, *Mereka* sebelum *Saya* atau *Saya* sebelum *Mereka*.

Anda juga dapat menyunting berkas di jendela kanan sebagaimana Anda akan lakukan di sebuah editor teks. Baris-baris tersebut ditandai dengan ikon pensil. Tolong ingat bahwa jika Anda ingin membuat perubahan-perubahan berbasis baris/blok seperti yang diceritakan di atas, adalah lebih baik untuk melakukannya dahulu karena sekali Anda mulai menyunting berkas tersebut, TortoiseMerge sudah tidak dapat lagi mencatat hubungannya ke berkas asli.

### <span id="page-9-2"></span>**2.2. Mengedit Konflik**

Ini terkadang disebut sebagai penggabungan tiga arah, dan ditampilkan di tiga panel. Tetapi sebenarnya ada empat file yang terlibat. File yang tidak ditampilkan adalah file dasar, asal usul dari kedua file yang dalam konflik. Hubungan antara ketiga file tersebut dijelaskan pada diagram berikut:

<span id="page-10-1"></span>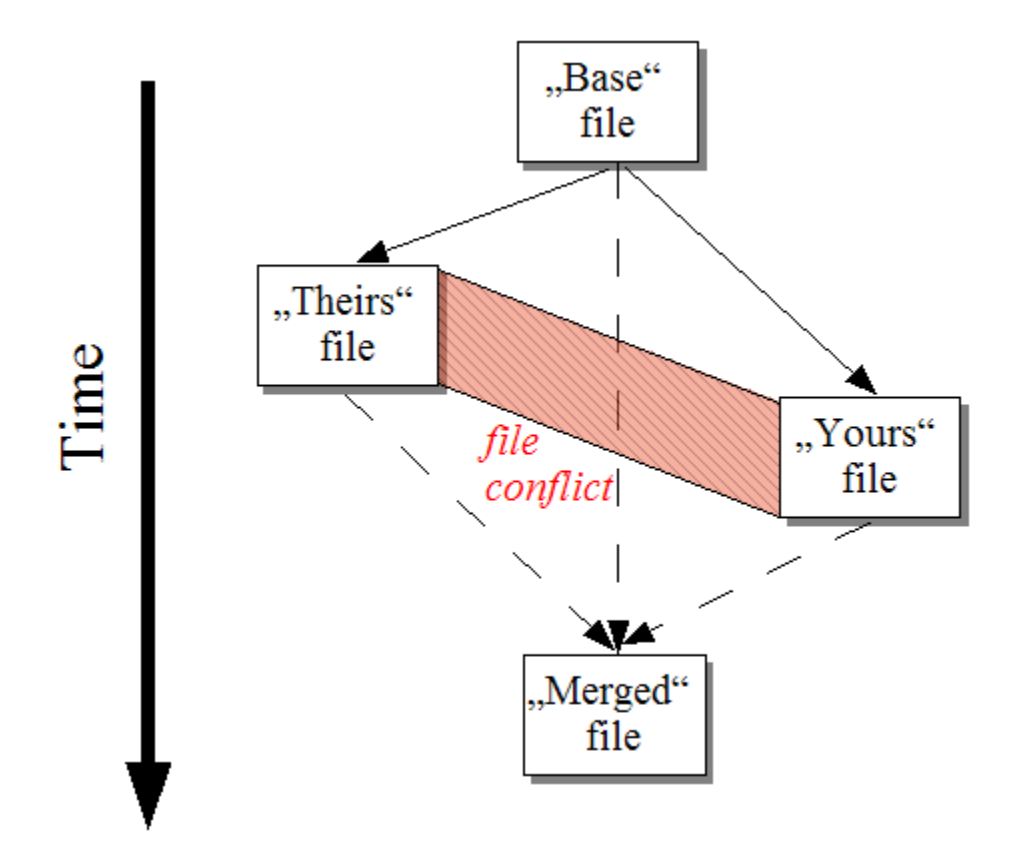

#### **Gambar 2.1. Konflik File**

Berkas basisi menggambarkan versi file terlama, di mana Anda dan Mereka mulai membuat perubahan. Saya menggambarkan berkas basisi dengan semua perubahan yang *Anda* buat, dan Mereka adalah berkas dengan semua perubahan pada berkas yang dibuat *orang lain*. Jendela kiri menunjukkan perubahan dalam *Mereka* relatif terhadap berkas basisi dan jendela kanan menunjukkan perubahan dalam *Saya* relatif terhadap berkas basisi. Jendela bawah adalah berkas keluaran di mana Anda mencoba untuk menyelesaikan konflik.

<span id="page-10-0"></span>Dalam tampilan resolusi konflik, Anda dapat memilih untuk menggunakan blok dari *Saya* atau *Mereka* atau keduanya. Tetapi dalam kasus ini, perubahan akan ditampilkan dalam pane bawah.

### **2.3. Menerapkan Patch**

File patch adalah file diff Subversion, dimana mengandung informasi yang dibutuhkan untuk mengubah file. File patch dapat disediakan oleh developer lain jadi anda dapat melihat perubahan yang telah dibuatnya dan bahkan mengkomitnya ke repositori. Atau mungkin juga dibuat secara internal oleh TortoiseSVN ketika membandingkan dua folder. Ini terjadi ketika anda membandingkan repositori revisi dengan folder kerja anda, atau jika anda membandingkan dua revisi repositori yang berbeda, atau jika anda membandingkan dua path repositori yang berbeda.

Dalam kedua kasus TortoiseMerge akan menampilkan jendela kecil yang berisi daftar berkas yang disertakan dalam tambalan. Dengan klik-ganda pada salah satu berkas ini Anda mengambil berkas yang relevan dan menerapkan perubahan. Jendela sebelah kiri menampilkan isi berkas asli dan jendela kanan memperlihatkan isi berkas setelah tambalan diterapkan.

Anda bisa menyunting berkas di jendela kanan dengan proses persis seperti yang Anda lakukan dalam mode bandingkan/sunting.

# <span id="page-11-0"></span>**Bab 3. Menggunakan TortoiseMerge**

# **3.1. Moda-Moda Melihat**

<span id="page-11-2"></span><span id="page-11-1"></span>TortoiseMerge mempunyai tiga modus tampilan utama: satu-pane, two-pane dan tiga pane. Satu/duapane digunakan untuk melihat perubahan dan tiga-pane digunakan untuk menyelesaikan konflik.

### **3.1.1. Melihat / Menggabung**

<span id="page-11-3"></span>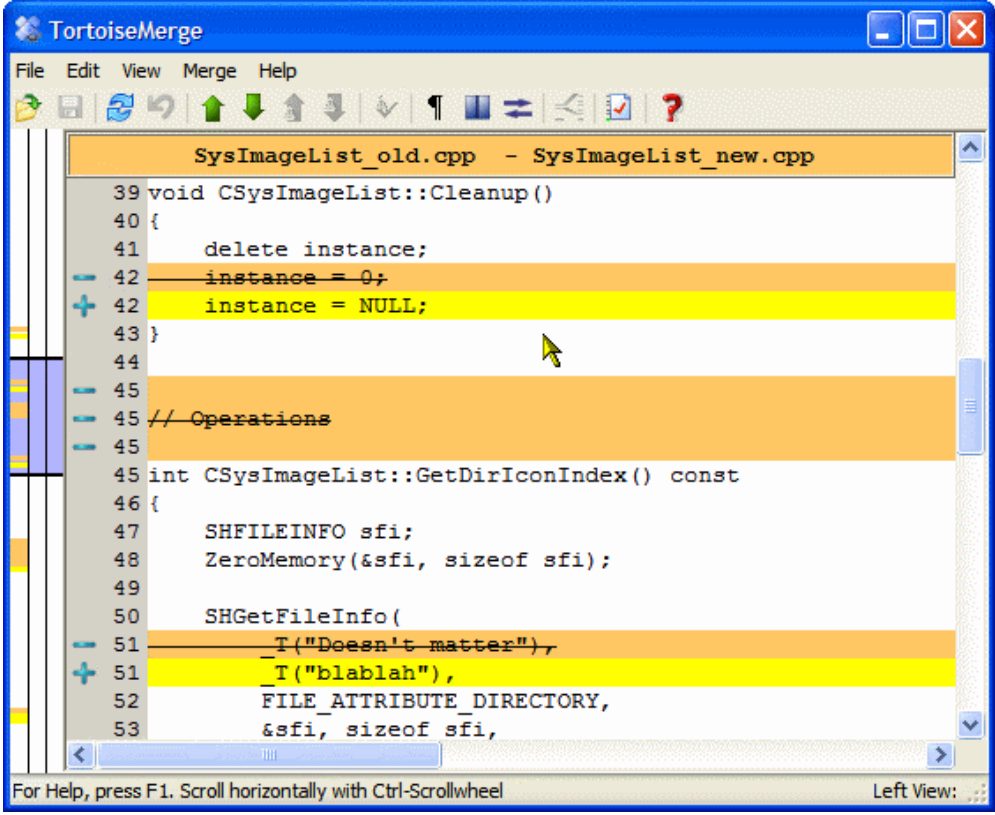

**Gambar 3.1. Tampilan Satu Pane**

<span id="page-11-4"></span>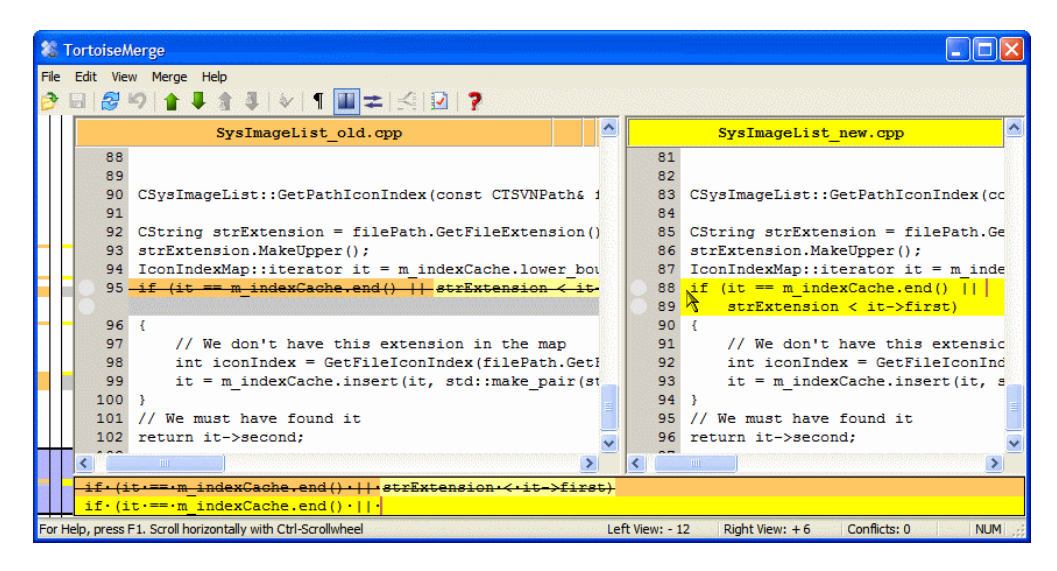

**Gambar 3.2. Tampilan Dua Pane**

Tampilan dua pane mempunyai beberapa fitur yang tidak tersedia dalam tampilan satu pane:

- Perubahan di dalam baris yang diubah ditampilkan dalam warna berbeda. Bagian string yang ditambahkan ditampilkan dengan warna lebih terang, tetapi tentunya Anda bisa mengkonfigurasi warna-warna yang digunakan di sini. Bagian yang dihapus ditunjukan dengan warna garis vertikal coklat tua dalam string. Periksa foto layar untuk melihat bagaimana ini bekerja.
- Reorganisasi kode biasanya berarti banyak perubahan dalam spasi putih (spasi, tab, baris baru) tapi tidak ada perubahan kode aktual. Sebagai contoh, Anda memisahkan baris yang sangat panjang menjadi beberapa baris, atau kadang kala Anda memampatkan beberapa baris bersama menjadi satu baris.

Perubahan-perubahan demikian ditandai dengan simbol lingkaran putih di sisi kiri pandangan. Jika Anda melihat lingkaran putih tersebut, Anda segera mengetahui bahwa tidak ada perubahan kode secara nyata disana dan Anda tidak harus memeriksa blok perubahan selanjutnya.

• Dalam tampilan dua pane berkas dalam pane kanan bisa disunting secara manual. Perubahan seperti itu ditandai dengan simbol pensil

Jika Anda ingin membandingkan/menggabung tiga file, TortoiseMerge akan memperlihatkan kepada Anda perbedaan dalam tampilan tiga pane. Tampilan ini juga digunakan jika Anda perlu untuk menyelesaikan file berkonflik.

<span id="page-12-0"></span>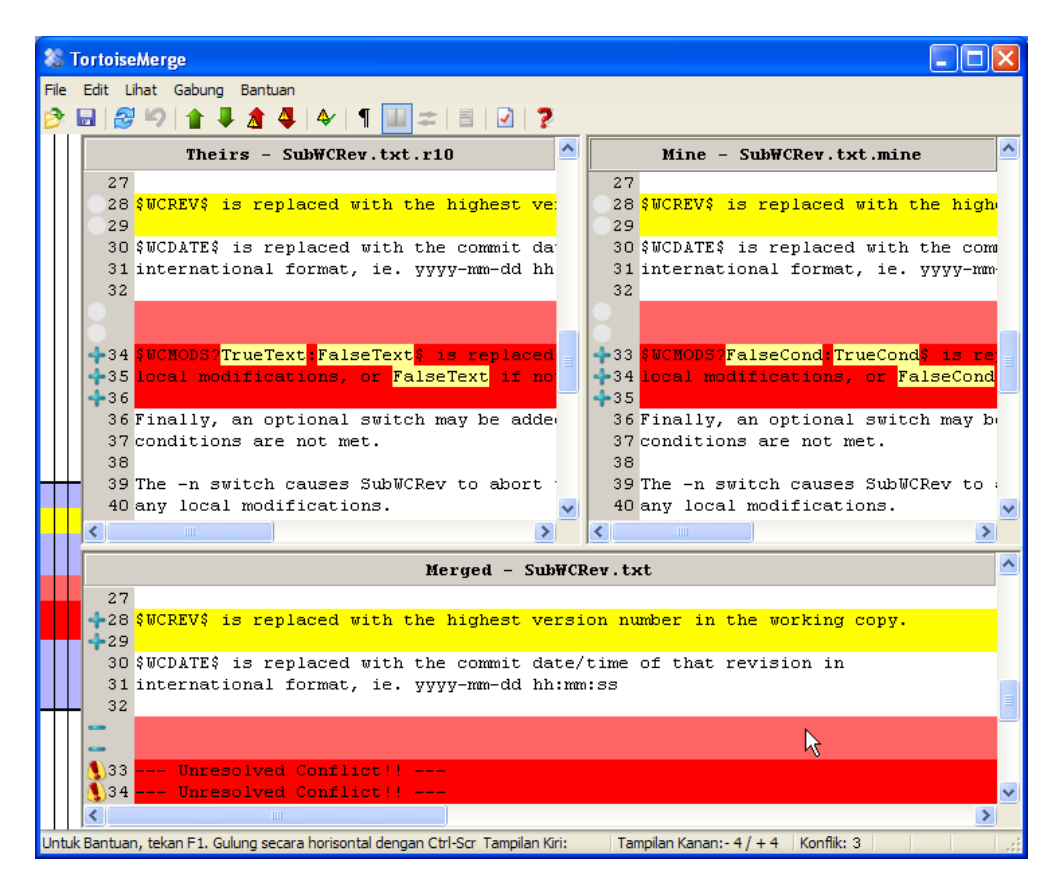

#### **Gambar 3.3. Tampilan Tiga Pane**

Pane kiri memperlihatkan kepada Anda perbedaan antara file Mereka dan file Base, sementara pane kanan memperlihatkan kepada Anda perbedaan antara file Saya dan file Base. Pane bawah memperlihatkan kepada Anda hasil dari penggabungan Base, Saya dan Mereka dengan kemungkinan konflik.

Jika Anda mengarahkan mouse di atas judul pane, tooltip akan menampilkan nama file yang digunakan untuk diff dalam setiap pane.

#### **3.1.2. Menerapkan Patch**

<span id="page-13-0"></span>Jika TortoiseMerge bisa mengurai berkas tambalan ia akan memperlihatkan kepada Anda jendela kecil dengan semua berkas yang mempunyai perubahan menurut berkas tambalan.

<span id="page-13-2"></span>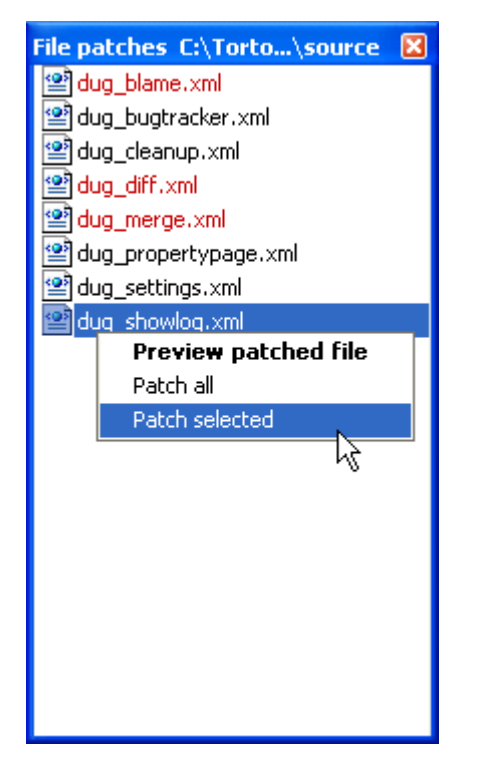

#### **Gambar 3.4. Daftar Berkas Tambalan**

Jika nama berkas ditampilkan hitam, maka tambalan bisa diterapkan tanpa masalah. Itu berarti file tidak ketinggalan jaman menurut tambalan. Akan tetapi, jika nama berkas ditampilkan merah, tambalan tidak bisa diterapkan secara langsung karena Anda sudah mengubah berkas itu.

Tapi jangan khawatir. Jika Anda bekerja dengan Subversion Anda bisa mengambil versi berkas lama dan menyelesaikan konflik tersebut. Kenyataannya, TortoiseMerge secara otomatis mencoba mendapatkan versi berkas lama itu dan kemudian memperlihatkannya kepada Anda perbedaan di antara *Base* (berkas versi lebih lama), *Saya* (berkas ini saat ini sedang dalam salinan pekerjaan Anda) dan *Mereka* (versi berkas lama dengan tambalan yang sudah diterapkan). Selanjutnya Anda bisa menyelesaikan kemungkinan konflik secara manual.

Jendela berkas tambalan mempunyai menu konteks yang membolehkan Anda untuk meninjau akibat dari tambalan pada berkas saat ini (menerapkan tanpa menyimpan), untuk menerapkan dan menyimpan perubahan untuk berkas yang dipilih, atau menerapkan dan menyimpan perubahan ke *semua* berkas dalam daftar. Aksi klik-ganda untuk meninjau.

<span id="page-13-1"></span>Tergantung apakah TortoiseMerge bisa menerapkan patch secara langsung atau dengan mengambil versi lama lebih dulu, ia memperlihatkan kepada Anda tampilan dua pane (patch bisa diterapkan secara langsung) atau tampilan tiga pane (versi file lebih lama diambil).

### **3.2. Tombol dan Kontrol Lain**

<span id="page-13-3"></span>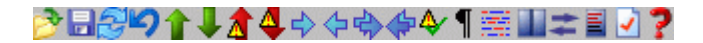

#### **Gambar 3.5. Toolbar**

Di bawah ini bar menu menyediakan tool bar. Ini memudahkan akses ke piranti yang sering digunakan, yakni

• Buka mengakses dialog buka-file. Apa lagi?

- Simpan menyimpan setiap perubahan yang Anda buat.
- Ambil lagi mengabaikan setiap perubahan yang Anda buat dalam TortoiseMerge dan mengambil lagi file asli sebelumnya dari disk.
- Undo mengimplementasikan suatu undo multi-level, memungkinkan Anda untuk membalik setiap perubahan yang Anda buat dalam TortoiseMerge.
- Perbedaan Sebelumnya/Berikutnya melompat secara langsung ke titik berikutnya di mana file berbeda. Ini menghemat penggulungan melalui semua bagian file yang tidak berubah.

Ketika Anda melakukan ini dalam mode 2-pane diff, bar detil di bawah layar akan menampilkan kepada Anda perbedaan sebaris untuk baris pertama, dimanapun mouse berada.

- Konflik Sebelumnya/Berikutnya melompat secara langsung ke titik di mana perbedaan file dalam keadaan konflik dan perlu untuk diselesaikan.
- Gunakan milik mereka/Gunakan milik saya memilih untuk memblokir dari panel kiri atau dari panel kanan. Lihat section berikut untuk informasi lebih lanjut dan tentang mengubah perubahan dan konflik.
- Punya mereka terlebih dahulu/Punya saya terlebih dahulu digunakan ketika anda ingin menggabung perubahan di file yang sedang konflik. Lihat section berikut untuk informasi lebih lanjut mengenai merubah perubahan dan konflik.
- Tandai Diselesaikan Ketika Anda telah menyelesaikan semua konflik dalam file dan menyimpan perubahan, Anda bisa menandainya sudah diselesaikan dari dalam TortoiseMerge, daripada pergi kembali ke explorer dan menandainya terselesaikan dari sana.
- Tampilkan Spasi Putih menghidup/matikan opsi untuk menampilkan karakter spasi dan tab sebagai simbol agar Anda bisa membedakan spasi putih.
- Inline Diff Word-wise matikan metode yang digunakan untuk menampilkan diff sebaris. Dalam modus kata, ketika karakter berubah, seluruh kata akan disorot. Dalam modus karakter, masing-masing berubah karakter disorot.

Modus kata adalah default dan dalam kebanyakan kasus ini bekerja lebih baik. Sebagai contoh jika Anda mengubah nama variabel, nama seluruh disorot dalam modus kata, sedangkan pada modus karakter Anda cenderung mendapatkan berantakan menambahkan dan menghapus karakter yang tidak masuk akal. Namun, beberapa konten tidak memecahkan rapi dengan kata-kata, misalnya file hex, dan dalam hal ini, modus karakter menampilkan karya-karya lebih baik.

- Tukar Tampilan memilih antara tampilan satu-pane dan dua-pane. Dimatikan dalam tampilan 3-pane.
- Tukar Tampilan Kiri dan Kanan Dalam tampilan 2-pane, menukar jendela kiri dan kanan. Ketika Anda membandingkan file dalam 2 susunan berbeda, kebalikan dari 2 revisi dari file yang sama, TortoiseSVN tidak mengetahui yang mana yang harus di sebelah pane kiri karena versi "original/base". Jika ini salah, Anda bisa mengubahnya untuk kemudahan melihatnya.
- Tampilkan/Sembunyikan Daftar Patch Ketika TortoiseMerge mempunyai daftar patch, tombol ini membolehkan Anda untuk menyembunyikannya (agar Anda bisa melihat kedua jendela), atau menampilkannya (agar Anda bisa meninjau daftar file).
- Seting membawa Anda ke dialog seting TortoiseMerge.

Di sisi kiri jendela adalah bar lokator. Ini menyediakan referensi visual cepat di mana adanya perubahan di dalam file. Bar mempunyai tiga kolom. Kolom kiri ke pane kiri, kolom kanan ke pane kanan, dan kolom tengah ke pane bawah (jika ada). Dalam tampilan satu-pane hanya kolom kiri yang digunakan. Bar lokator bisa juga digunakan sebagai bar penggulung untuk menggulung jendela secara simultan.

Di bawah jendela bawah adalah status bar. Ini memperlihatkan jumlah baris yang ditambahkan dan dihapus dalam Mereka dan Saya, dan jumlah sisa konflik yang belum diselesaikan. Anda juga dapat melihat gaya akhiran baris mana yang digunakan, pengenkodean (ASCII, UTF-8, dll) yang diasumsi oleh TortoiseMerge, dan apakah byte-order-mark (BOM) ada dalam file-file UTF-8. Sisi kiri dari status bar digunakan untuk menampilkan petunjuk saat mouse melewati sebuah kontrol.

### **3.3. Ikon-Ikon Status Baris**

<span id="page-15-0"></span>Berubah baris ditandai dengan ikon untuk menunjukkan jenis perubahan yang terjadi.

#### ÷

Sebuah baris telah ditambahkan.

Sebuah baris telah dihapus.

#### $\mathcal{L}$

Perubahan telah dibatalkan oleh membalik ke konten asli dari barisan.

Baris ini hanya berisi perubahan spasi. Mana beberapa baris berturut-turut ditandai, paragraf mungkin telah kembali terbungkus, menyebabkan kata-kata untuk mengocok ke garis yang berdekatan.

#### $\mathbf{r}$

Sebuah baris telah disunting secara manual, menggunakan TortoiseMerge sebagai penyunting teks.

Baris ini dalam konflik.

#### A.

<span id="page-15-1"></span>Baris ini dalam konflik, tetapi disembunyikan oleh pengaturan spasi putih atau pengakhiran baris.

# **3.4. Menggabung / Mengedit Konflik**

TortoiseMerge tidak hanya *memperlihatkan* kepada Anda perbedaan di antara file tetapi juga membolehkan Anda menyelesaikan konflik atau menerapkan perubahan.

Jika Anda dalam tampilan dua pane, maka Anda hanya bisa mengedit file dalam pane kanan (Saya). Untuk menerapkan perubahan yang dibuat dalam file kiri (Mereka), klik-kanan pada baris yang diubah dan pilih Menu Konteks → Gunakan blok teks dari "mereka". Maka perubahan dari file kiri ditambahkan ke file kanan.

Terkadang Anda sebenarnya ingin kedua blok teks, dan menu kontekstual juga menawarkan kepada Anda Menu Konteks  $\rightarrow$  Gunakan kedua blok teks (yang ini terlebih dahulu) dan Menu Konteks  $\rightarrow$ Gunakan kedua blok teks (yang ini terkemudian).

Anda juga dapat mengedit file output sebagaimana dalam text editor. Baris-baris tersebut ditandai dengan ikon pensil. Mohon diingat bahwa jika anda ingin mengubah baris-baris/merubah berdasarkan blok seperti di atas, lebih baik untuk melakukannya tersebut karena jika anda mulai mengedit file tersebut sendiri TortoiseMerge tidak lagi dapat memantau hubungan file tersebut dengan file aslinya.

Jika Anda dalam tampilan tiga pane (kadang kala disebut *tampilan gabungan*) Anda hanya bisa mengedit file dalam tampilan bawah (Digabung). Seperti dalam tampilan dua pane, Anda bisa mengklik-kanan pada baris yang konflik dan memilih Menu Konteks → Gunakan blok teks dari "mereka" atau Menu Konteks → Gunakan blok teks dari "saya". Sebagai tambahan, jika Anda menginginkan *kedua* blok, Anda bisa memilih Menu Konteks  $\rightarrow$  Gunakan blok teks dari "saya" sebelum "mereka" atau Menu Konteks → Gunakan blok teks dari "mereka" sebelum "saya". Tergantung pada perintah yang telah Anda pilih, perubahan digunakan dalam hasil file Digabung.

Kadang-kadang berkas tersebut akan ditandai sebagai berkonflik dalam Subversion, namun ketika Anda membacanya menggunakan TortoiseMerge tidak ada konflik yang ditampilkan. Hal ini mungkin disebabkan oleh spasi-putih penanganan yang telah Anda pilih. Jika Anda memilih untuk mengabaikan baris-akhiran atau perubahan spasi-putih, baris tersebut akan ditandai dengan menggunakan ikon *Konflik-Diabaikan*. Untuk mengatasi konflik Anda masih perlu untuk memilih versi yang Anda ingin gunakan.

Kadang-kadang konflik terlalu sulit untuk diselesaikan hanya dengan mengambil Theirs dan Mine dan memerlukan pengeditan tangan. TortoiseMerge membolehkan Anda untuk melakukan semua perubahan yang mudah secara visual terlebih dulu dan menyimpan file, membiarkan hanya perubahan yang sulit untuk diselesaikan dengan pengeditan manual.

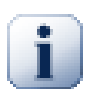

#### **Penting**

Catatan bahwa jika Anda menggunakan TortoiseMerge pada file yang sama lagi, setiap perubahan terhadap copy pekerjaan Anda, baik dalam TortoiseMerge, atau pengeditan manual, akan *diabaikan* dan file akan muncul seperti ketika pengeditan-konflik pertama dimulai.

### **3.5. Buka File**

<span id="page-16-0"></span>Ketika Anda memulai TortoiseMerge tanpa saklar baris perintah maka Anda harus membuka file secara manual, menggunakan File  $\rightarrow$  Buka.

<span id="page-16-2"></span>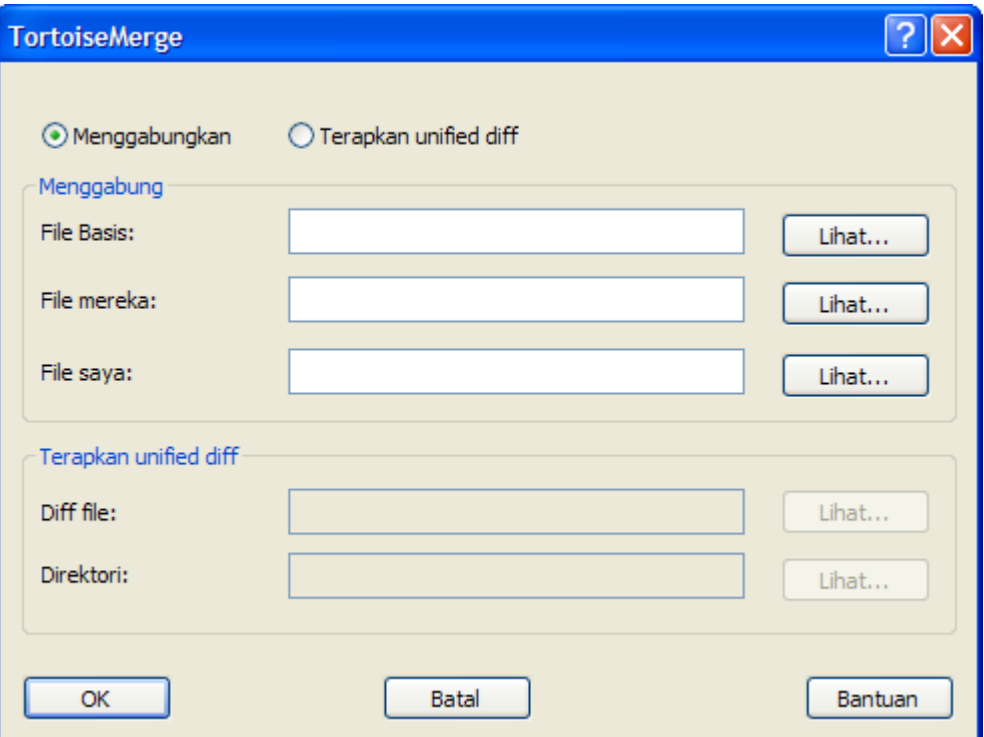

#### **Gambar 3.6. Dialog Buka**

Hal pertama yang harus Anda kerjakan adalah memutuskan apakah Anda hanya ingin membandingkan/ menggabung berkas, atau apakah Anda ingin menerapkan berkas tambalan. Tergantung pada apa yang Anda pilih, kotak edit dan tombol lihat diaktifkan.

#### **3.5.1. Melihat / Menggabung**

<span id="page-16-1"></span>Jika Anda ingin membandingkan / menggabungkan berkas Anda harus menetapkan setidaknya dua dari tiga path yang mungkin untuk Base, Saya dan Mereka. Jika Anda hanya memilih dua berkas, maka TortoiseMerge akan menampilkan kepada Anda perbedaan di antara dua berkas itu, baik dalam tampilan dua pane atau dalam tampilan satu pane.

Jika Anda ingin membandingkan/menggabung tiga berkas, TortoiseMerge akan memperlihatkan kepada Anda perbedaan dalam tampilan tiga pane. Tampilan ini juga digunakan jika Anda perlu untuk menyelesaikan berkas berkonflik. Berkas hasilnya tidak disebutkan namanya dalam kasus ini dan Anda akan harus menggunakan Fileguimenu>Save As...guimenuitem>menuchoice> untuk menyimpan hasilnya.

#### **3.5.2. Menerapkan Patch**

<span id="page-17-0"></span>Jika Anda ingin menerapkan berkas tambalan Anda harus menetapkan kedua path ke berkas tambalan itu sendiri dan path ke folder di mana berkas tambalan harus diterapkan.

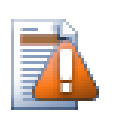

### **Perhatian**

Saat ini, hanya berkas tambalan dalam *Unified Diff Format* yang didukung. Dan hanya berkas yang dibuat dari salinan pekerjaan Subversion. Format lain seperti berkas tambalan yang dibuat oleh CVS saat ini tidak didukung!

### <span id="page-17-1"></span>**3.6. Seting**

#### **3.6.1. Halaman Seting Utama**

<span id="page-17-3"></span><span id="page-17-2"></span>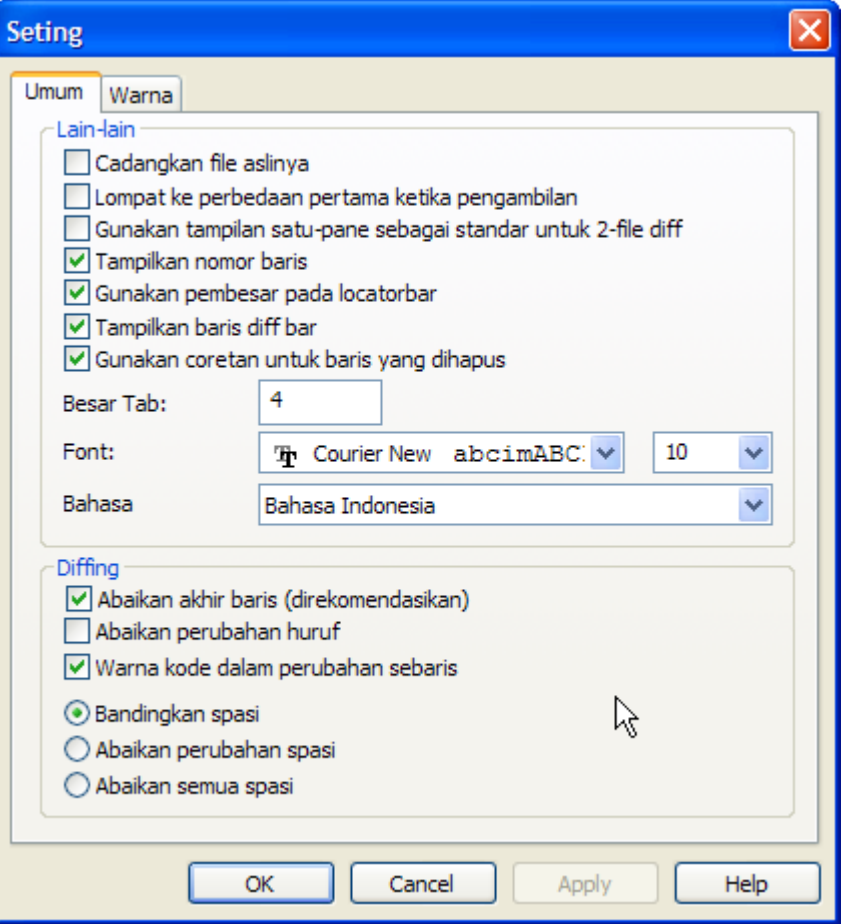

#### **Gambar 3.7. Halaman Seting Utama**

Kebanyakan opsi disini mempunyai penjelasan-sendiri, tetapi beberapa poin perlu dinjelaskan.

Backup file original mengganti nama file original dalam WC ke filename.bak sebelum menyimpan versi yang diubah.

Abaikan akhir baris menyembunyikan perubahan karena semata-mata untuk perbedaan dalam gaya akhir baris.

Abaikan perubahan huruf menyembunyikan perubahan karena perubahan di dalam teks. Ini sangat berguna dengan aplikasi seperti Visual Basic, yang mengubah jenis huruf dalam variabel tanpa peringatan.

Kode warna perubahan-perubahan sebaris menggunakan skema sama dengan baris bar diff untuk menampilkan detil perubahan sebaris di dalam tampilan pane utama. Baris-baris yang telah banyak diubah tidak akan ditampilkan dengan metode ini karena hasilnya akan membingungkan. Dalam kasus ini, baris tersebut akan ditampilkan sebagai diganti (baris yang lama dihapus, baris yang baru ditambahkan).

Bandingkan spasi putih memperlihatkan semua perubahan dalam indentasi dan spasi putih sebaris karena baris ditambah/dihapus (inilah bagaimana Subversion memperlakukan perubahan demikian).

Abaikan perubahan spasi putih menyembunyikan perubahan karena perubahan dalam sejumlah atau tipe spasi putih, contoh perubahan indentasi atau perubahan tab ke spasi. Menambah spasi putih di mana tidak ada sebelumnya, atau menghapus spasi putih sepenuhnya masih ditampilkan sebagai perubahan.

<span id="page-18-0"></span>Abaikan semua spasi putih menyembunyikan semua perubahan hanya-spasi putih.

<span id="page-18-1"></span>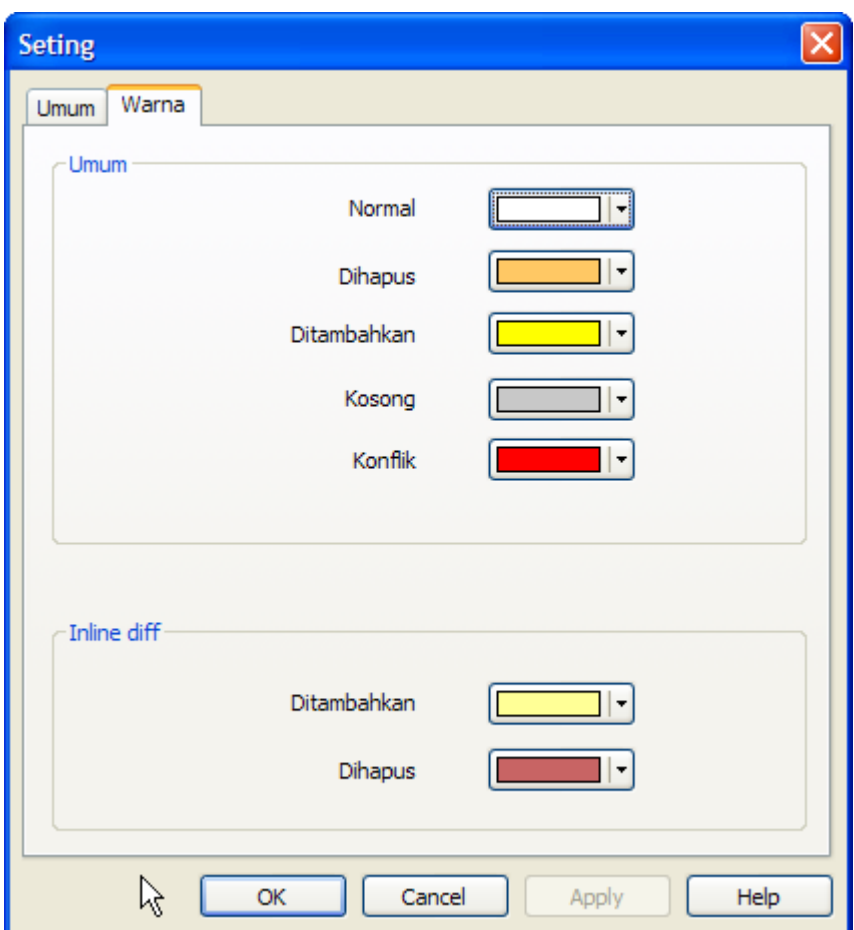

#### **3.6.2. Halaman Seting Warna**

#### **Gambar 3.8. Halaman Seting Warna**

Dialog ini membolehkan Anda untuk memilih kode warna latar belakang yang digunakan untuk menerangi baris perubahan yang berbeda.

#### Normal

Semua baris yang tidak berubah, atau di mana perubahan disembunyikan.

#### Ditambahkan

Baris yang sudah ditambahkan.

#### Dihapus

Baris yang sudah dihapus.

#### Diubah

Baris-baris yang memiliki perubahan-perubahan relatif kecil, dan ditampilkan dengan menggunakan diff sebaris. Warna ini digunakan untuk porsi *tak berubah* dari isi baris. Porsi-porsi yang diubah akan ditampilkan dengan menggunakan warna ditambah dan dihapus sebaris yang dijelaskan di atas. Jika Kode warna perubahan-perubahan sebaris tidak dihidupkan, warna ini tidak akan digunakan dan baris-baris yang berubah akan selalu ditampilkan sebagai pengganti.

#### Konflik

Di mana baris yang sama sudah diubah dalam kedua file.

#### Konflik diselesaikan

Di mana baris yang sama sudah diubah dalam kedua berkas, dan Anda telah dipilih versi yang harus digunakan.

#### Kosong

Di mana baris sudah ditambahkan ke pane berlawanan, dan tidak ada baris tersebut muncul dalam pane ini.

#### Teks ditambahkan sebaris

Saat diff sebaris ditampilkan, teks yang ditambahkan ditampilkan dalam warna ini.

#### Teks dihilangkan sebaris

Saat diff-diff sebaris ditampilkan, teks yang dihapus ditampilkan dalam warna ini.

#### Spasi putih lain-lain

Karakter-karakter yang dipakai untuk menunjukkan Spasi-putih ditampilkan dalam warna yang berbeda dari teks biasa.

# <span id="page-20-0"></span>**Lampiran A. jalan pintas keyboard**

<span id="page-20-1"></span>Daftar jalan pintas keyboard dan perintah.

# **A.1. Jalan pintas keyboard**

#### Ctrl-Q

Keluar dari program

#### Ctrl-C

Salin baris terpilih ke clipboard

#### Ctrl-F

Buka dialog Cari untuk pencarian teks

#### Ctrl-O

Buka file untuk diff/merge

#### Ctrl-S

Simpan perubahan

#### Ctrl-Shift-S

Simpan sebagai...

#### F7

Pergi ke perbedaan berikutnya

#### Shift-F7

Pergi ke perbedaan sebelumnya

#### F8

Pergi ke konflik berikutnya

#### Shift-F8

Pergi ke konflik sebelumnya

#### Ctrl-D

Hidup/matikan antara satu-pane diff dan dua-pane diff

#### Ctrl-R

Ambil kembali file dan balikan semua perubahan yang sudah dibuat

#### Ctrl-T

Hidup/matikan menampilkan spasi putih atau tidak

#### Ctrl-roda tetikus

Gulung layar ke kiri/kanan

# <span id="page-21-0"></span>**Lampiran B. Mengotomasi TortoiseMerge**

<span id="page-21-1"></span>TortoiseMerge bisa dimulai dengan parameter baris perintah untuk menghindari keharusan pergi melalui dialog Buka untuk memilih file Anda sendiri. Ini berguna juga jika Anda ingin menggunakan TortoiseMerge dari aplikasi lain.

# **B.1. Saklar Baris Perintah TortoiseMerge**

Kebanyakan saklar memerlukan informasi seperti path atau beberapa string lain. Dalam hal itu, tambahkan ':' ke saklar dan simpan string/path setelahnya. Contoh:

/base:"c:\folder\my base file.txt"

<span id="page-21-2"></span>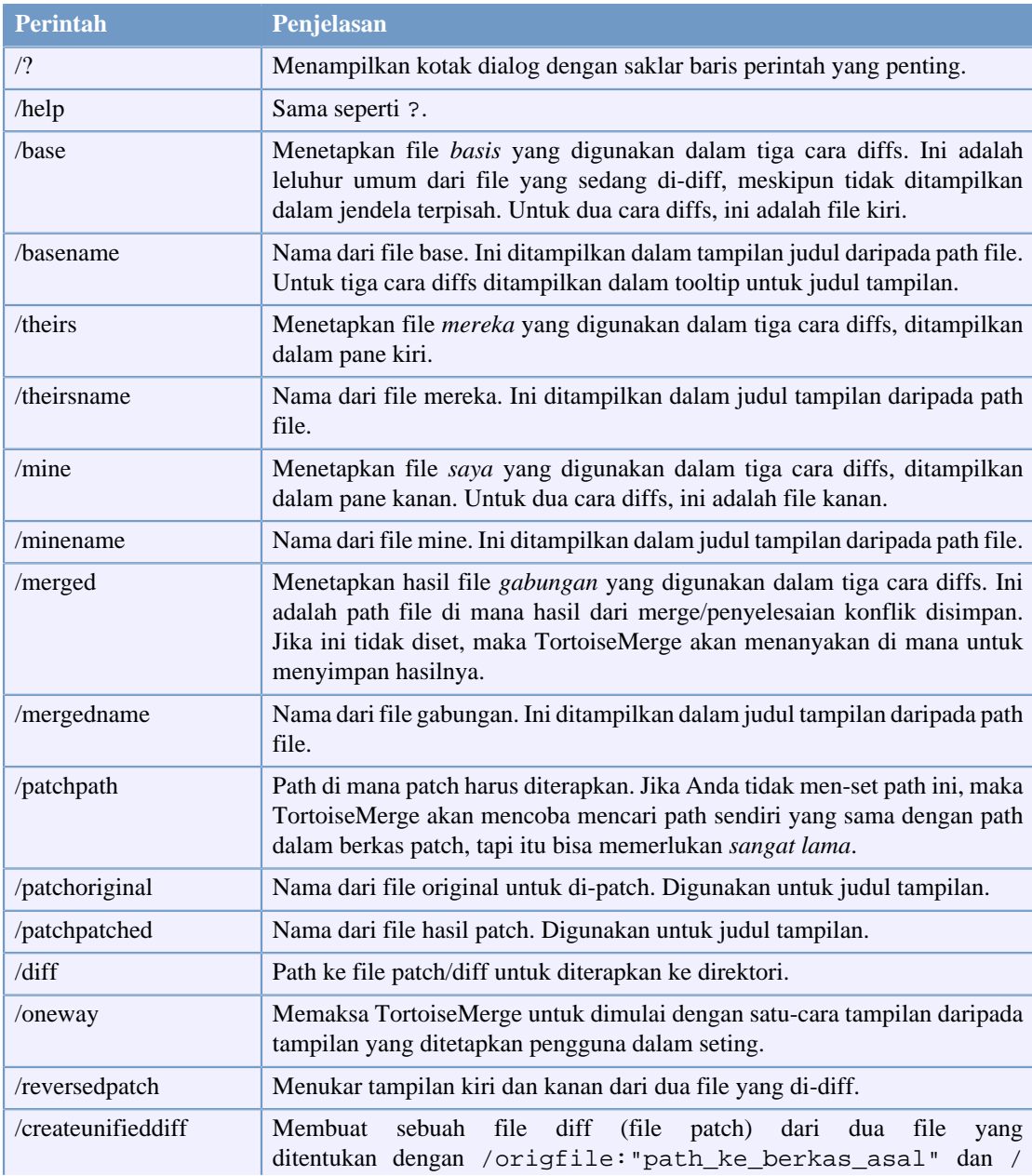

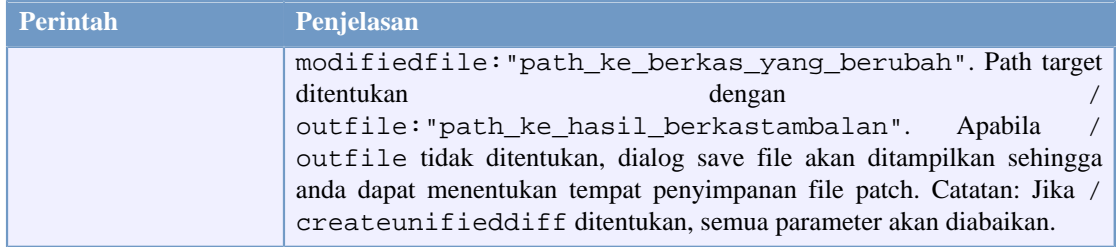

#### **Tabel B.1. Daftar opsi baris perintah yang tersedia**

Anda juga dapat menyediakan nama-nama file sederhana pada baris perintah untuk kompatibilitas dengan program-program diff yang lain. Dalam bentuk yang disederhanakan ini, baris perintahnya adalah

```
TortoiseMerge BaseFilePath MyFilePath [ TheirFilePath ]
```
Jika dua file diberikan, mereka akan dibandingkan satu sama lain. Jika tiga file diberikan, file pertama akan dianggap sebagai file BASE, dan dua lainnya akan dibandingkan dengannya dalam diff tiga-cara.

# **Daftar Kata**

<span id="page-23-0"></span>![](_page_23_Picture_170.jpeg)

![](_page_24_Picture_186.jpeg)

![](_page_25_Picture_175.jpeg)

![](_page_26_Picture_41.jpeg)